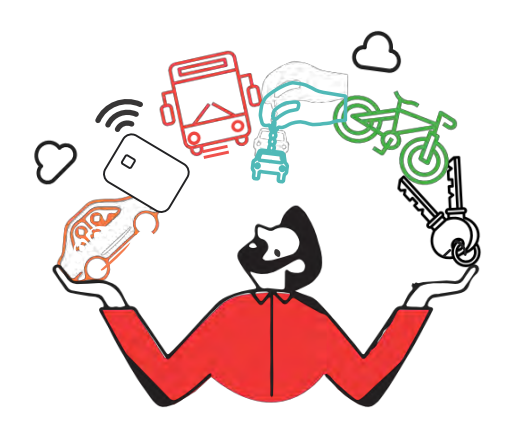

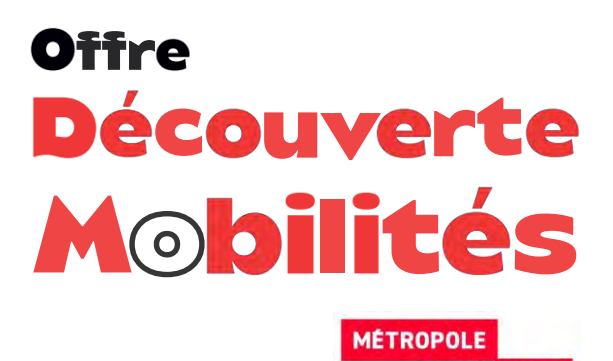

GRAND LYON

# Mode d'emploi utilisateurs

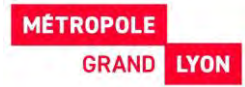

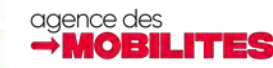

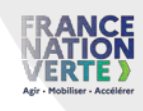

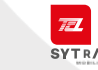

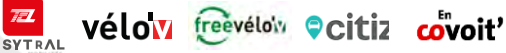

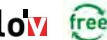

# SOMMAIR **D** [Activation Mobilités Réseau TCL](#page-2-0)

# 2 **Activation Citiz [LPA Grand Lyon](#page-5-0)**

- 3 [Activation Service Vélo'v](#page-9-0)
- 4 [Location de vélo sur le site](#page-12-0) Freevélo'v

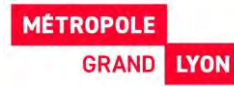

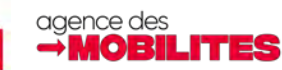

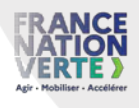

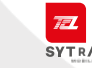

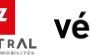

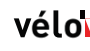

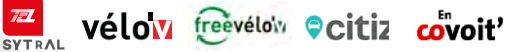

<span id="page-2-0"></span>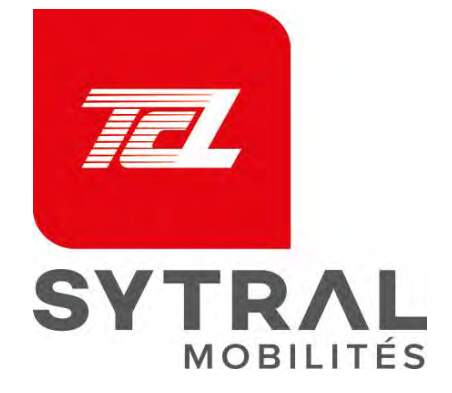

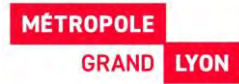

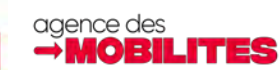

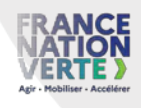

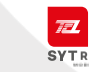

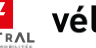

**za** vélo<mark>vi freevéloiv Ocitiz covoit'</mark>

## **Activation Offre Découverte Mobilités TCL** 1

Pour bénéficier de l'offre Découverte Mobilités auprès du **réseau TCL**, nous vous invitons à réaliser les étapes suivantes :

Je remplis ma demande d'attestation sur [www.mobilites.grandlyon.com/packmobilites](http://www.mobilites.grandlyon.com/packmobilites) et j'ai réceptionné mon « attestation Offre Découverte Mobilités » par email avec le numéro d'attestation **1**

[Je me connecte dans les 3 mois à réception de l'attestation sur https://www.tcl.fr/offre-decouverte](https://www.tcl.fr/offre-decouverte-mobilites)mobilites avec mon numéro d'attestation. **2**

Je remplis les éléments demandés sur le formulaire : **3**

- o Je saisi ma date de naissance
- o Je saisi mon numéro d'attestation Toodego et je joins l'attestation
- o Je joins ma photo d'identité en jpg (idéalement sur fond blanc)
- o Je joins ma pièce d'identité en jpg ou PDF

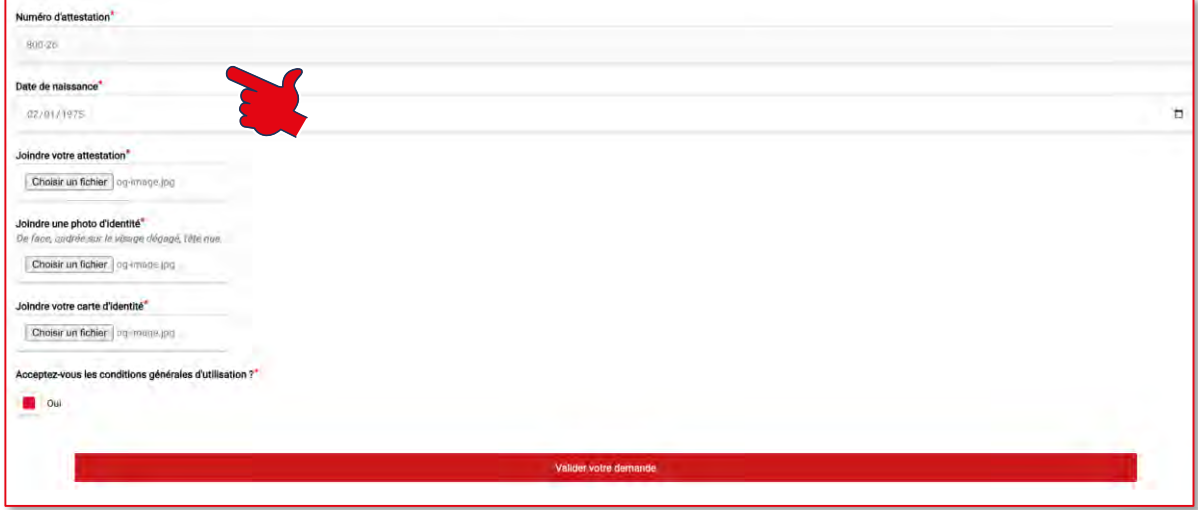

Les services TCL vérifient l'éligibilité et vous informent sur le formulaire de la validité de votre demande selon les conditions d'éligibilité\*.

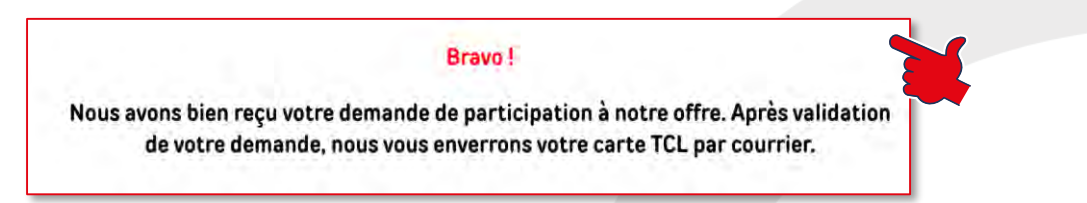

Un email vous confirme la bonne prise en compte de votre demande puis un autre email pour vous confirmer l'envoi de votre carte TCL.

*« Bonjour Mr/Mme XXX, Votre demande d'abonnement à l'offre Découverte Mobilités TCL a été prise en compte et sera traitée dans les meilleurs délais. Nous vous remercions de votre confiance et sommes ravis de vous retrouver prochainement comme abonné(e) sur le réseau TCL.*

*Service client TCL. »*

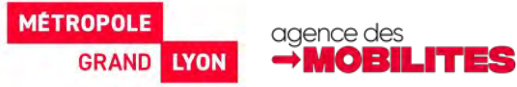

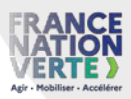

vélow freevélow Ocitiz covoit'

**Réseau TCL**

Je réceptionne par courrier sous 8 semaines ma carte TCL chargée de l'abonnement de 3 mois (hors mois d'août et de septembre) **4**

Pour activer la **gratuité de l'offre « En Covoit' »,** il suffit de :

- o Télécharger l'application En Covoit' Grand Lyon et de créer un compte
- o Se rendre dans l'onglet « Mon compte »
- o Cliquer sur « Mes titres de transport »
- o Renseigner les coordonnées d'abonné sur votre carte TCL

**L'application proposera automatiquement les trajets gratuits** lors de la validation des trajets (dans la limite de deux trajets par jour).

La **carte TCL nominative** permet de

- o Voyager sur tout le réseau TCL
- o Charger tous vos abonnements TCL, des carnets de 10 tickets (jusqu'à 4)
- o Accéder aux **Pation pratuite** auprès d'Allo TCL et sur tcl.fr
- o Charger son abonnement **Vélow** et bénéficier de 30 + 15 min gratuites
- o S'inscrire à **Fidélité<sup>nal</sup> pour cumuler des points et les transformer en cadeaux** sur la boutique fidelite.tcl.fr
- o S'abonner sur **aux alertes Trafics et recevoir la Newsletter**
- o Bénéficier de la **gratuité** des trajets passagers avec

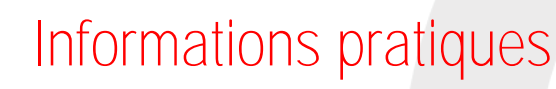

*Par téléphone : les conseillers ALLÔ TCL vous renseignent du lundi au dimanche et jours fériés (6h / 22h) au 04 26 10 12 12 (prix d'un appel local).*

*Par internet : [www.tcl.fr/assistance](http://www.tcl.fr/assistance)*

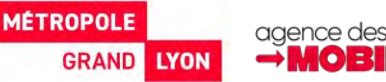

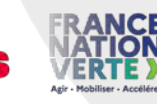

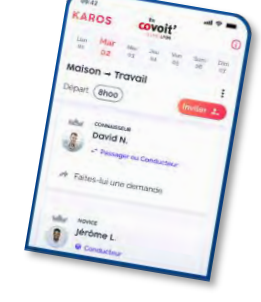

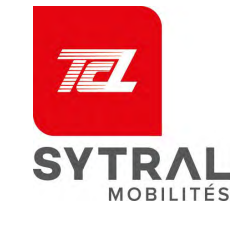

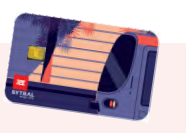

1

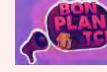

**Vélow** freevélois Ocitiz covoit'

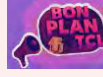

<span id="page-5-0"></span>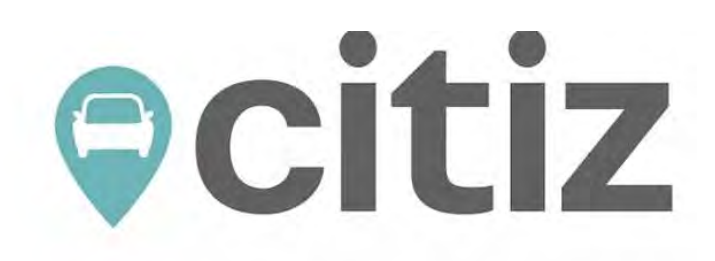

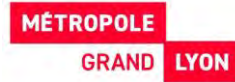

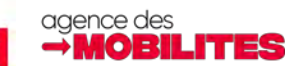

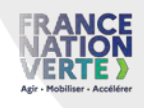

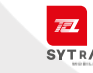

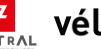

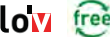

**za** vélo<mark>v</mark> freevélov ocitiz covoit'

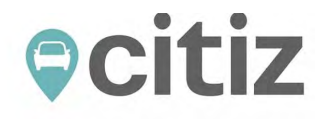

Pour bénéficier de l'offre Découverte Mobilités auprès de **Citiz,** nous vous invitons à réaliser les étapes suivantes :

**1** Je remplis ma demande d'attestation sur [www.mobilites.grandlyon.com/packmobilites](http://www.mobilites.grandlyon.com/packmobilites) et j'ai réceptionné mon « attestation Offre Découverte Mobilités » par email avec le numéro d'attestation et un code promo

Je me connecte dans les 3 mois à réception de l'attestation sur :

#### <https://lpa.citiz.coop/adhesion> **2**

Sur cette page, choisissez l'inscription en ligne en cliquant sur le bouton **CLIQUEZICI** 

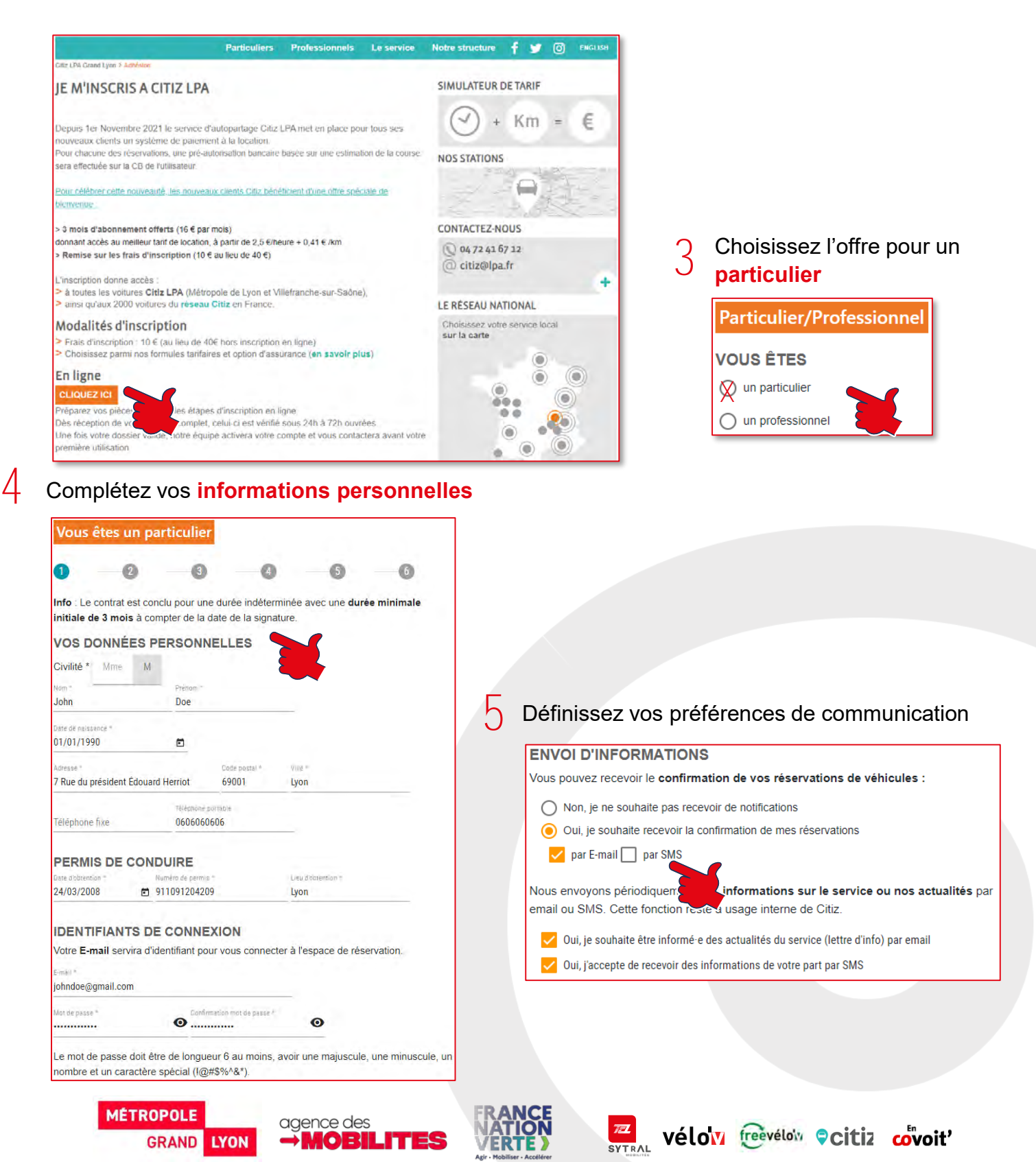

### **Activation Citiz LPA Grand Lyon**

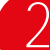

# **ecitiz**

Bien que vous puissiez demander en même temps l'accès à Citiz Alpes Loire, l'offre de crédit de consommation prévue dans l'Offre Découverte Mobilités n'est applicable que sur Citiz Grand Lyon. Cet accès à Citiz Alpes Loire sera valable après 3 mois d'ancienneté

#### **ACCÈS À CITIZ ALPES LOIRE**

En souscrivant à Citiz LPA vous pouvez accéder aux véhicules de Citiz Alpes Loire après 3 mois d'ancienneté

Je souhaite accéder aux véhicules de Citiz Alpes Loire et j'accepte que les informations saisies  $\Box$ dans ce formulaire soient transmises à Citiz Alpes Loire pour utiliser le service

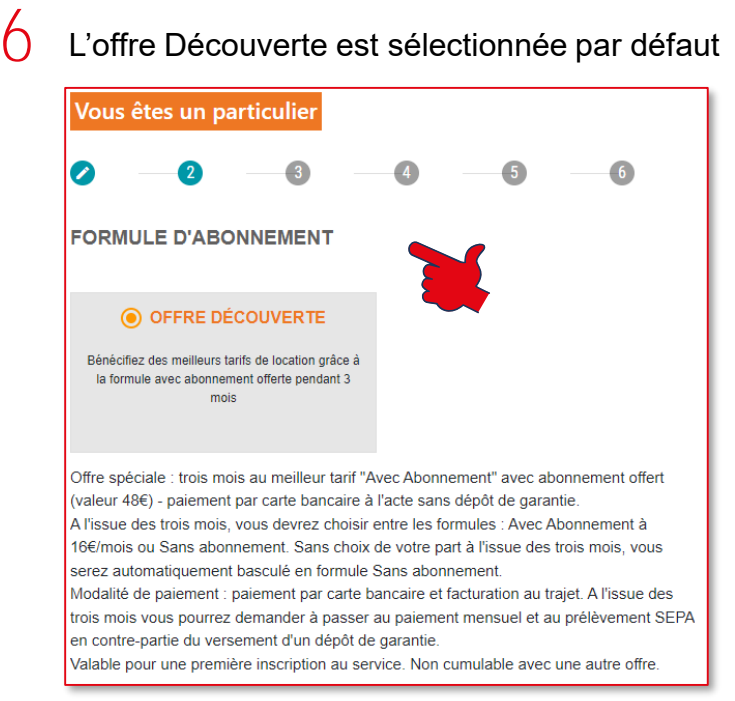

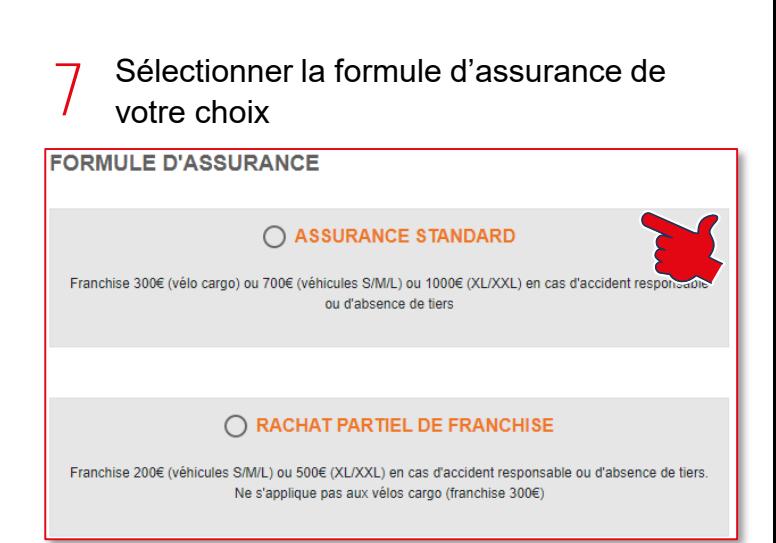

Renseigner le code promo reçu dans votre attestation. En cliquant sur le bouton Activer, les frais d'inscription seront notés « Offerts » et le montant à régler passera à 0€

**8**

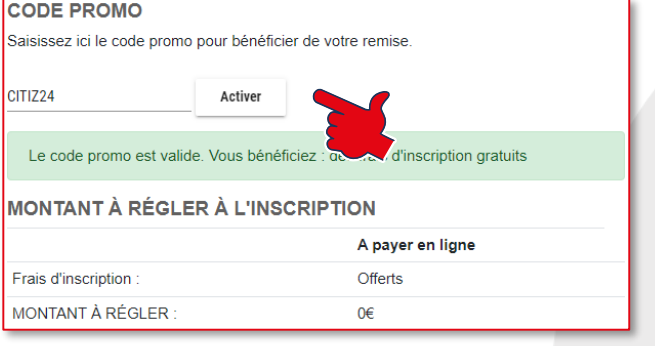

#### Transmettre les pièces justificatives demandées **9**

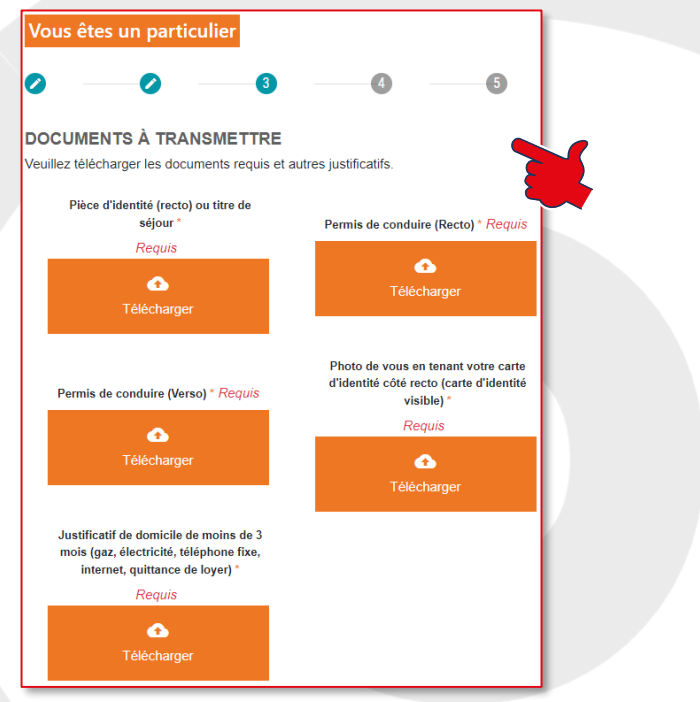

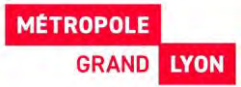

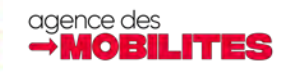

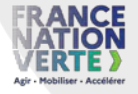

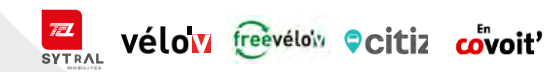

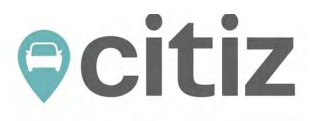

Sélectionner le support physique souhaité pour accéder aux véhicules. Vous pourrez aussi utiliser l'application Citiz directement sur votre téléphone : **10**

![](_page_8_Picture_3.jpeg)

**72** Vélov reevéloiv Ocitiz covoit'

#### Lire et signer les 2 documents Contrat et Conditions Générales de Location en cliquant sur le lien : **11**

#### **VALIDATION DE L'INSCRIPTION**

Veuillez prendre connaissance des 2 documents (Contrat et Conditions Générales de Location) ci-dessous et en accepter les termes. Votre inscription une fois validée, une version PDF vous parviendra par e-mail.

La validation passe par une signature électronique des documents. Pour cela, veuillez :

- · lire les documents à signer
- > Lien vers les Conditions Générales de Location
- · puis cliquer sur le bouton Signer en bas de page.
- · un code de sécurité vous sera envoyé par SMS ou email : vous devrez saisir ce code pour finaliser la signature des documents.

![](_page_8_Picture_12.jpeg)

# Informations pratiques

*Retrouver des informations supplémentaires sur le fonctionnement du service à cette adresse :<https://lpa.citiz.coop/news/autopartage/citiz-lpa-comment-ca-marche>*

*Retrouver nos informations de contact : <https://lpa.citiz.coop/contacts>*

*Pour une demande d'informations, de renseignements ou pour une inscription : 04 72 41 67 12, du lundi au vendredi de 9h à 18h. E-mail : citiz@lpa.fr*

*Pour tout problème technique lié à la voiture ou sa prise en main, contactez l'assistance 24/24h et 7/7j : 09 70 82 11 11*

![](_page_8_Picture_18.jpeg)

![](_page_8_Picture_19.jpeg)

![](_page_8_Picture_20.jpeg)

# <span id="page-9-0"></span>vélow

![](_page_9_Picture_1.jpeg)

![](_page_9_Picture_2.jpeg)

![](_page_9_Picture_3.jpeg)

![](_page_9_Picture_4.jpeg)

![](_page_9_Picture_5.jpeg)

![](_page_9_Picture_6.jpeg)

![](_page_9_Picture_8.jpeg)

### **Activation Vélo'v**

![](_page_10_Picture_1.jpeg)

Pour bénéficier de l'offre Découverte Mobilités auprès de **Vélo'V,** nous vous invitons à réaliser les étapes suivantes :

- **1** Je remplis ma demande d'attestation sur [www.mobilites.grandlyon.com/packmobilites](http://www.mobilites.grandlyon.com/packmobilites) et j'ai réceptionne mon « attestation Offre Découverte Mobilités » par email avec le numéro d'attestation et un code promo
- Je me connecte dans les 3 mois après réception de mon attestation sur : <https://velov.grandlyon.com/fr/offers/groups/list#180> **2**

Depuis la page d'accueil ou directement à partir de l'URL fournie, sélectionner parmi les options proposées l'offre longue durée « Vélo'v Offre Découverte Mobilités »

![](_page_10_Picture_6.jpeg)

![](_page_10_Picture_8.jpeg)

# **3** Créer un compte et se connecter **4** Valider la formule sélectionnée et se connecter  $\frac{1}{2}$

![](_page_10_Picture_131.jpeg)

Choisir un support d'abonnement (en **5** complément de l'application Vélo'v officiel)

![](_page_10_Figure_12.jpeg)

MOBII

![](_page_10_Figure_13.jpeg)

**Vélow** freevélois Ocitiz covoit'

**SYTRAL** 

![](_page_11_Picture_1.jpeg)

**7** Saisir le code promo que vous avez reçu sur votre attestation puis ajouter un moyen de paiement pour la caution et les éventuels trajets payants

![](_page_11_Figure_3.jpeg)

![](_page_11_Figure_4.jpeg)

<span id="page-12-0"></span>![](_page_12_Picture_0.jpeg)

![](_page_12_Picture_1.jpeg)

![](_page_12_Picture_2.jpeg)

![](_page_12_Picture_3.jpeg)

![](_page_12_Picture_4.jpeg)

![](_page_12_Picture_5.jpeg)

![](_page_12_Picture_6.jpeg)

![](_page_13_Picture_1.jpeg)

Pour se connecter : https://freevelov.grandlyon.com/

Cliquez sur "Je m'inscris" puis "Je peux profiter d'un prêt vélo !"

![](_page_13_Picture_4.jpeg)

A la fin de votre inscription, vous recevrez un mail pour confirmer votre adresse e-mail

**2** En vous connectant, vous serez dirigé sur cette page. Pour effectuer une location, choisissez " réserver un vélo ".

![](_page_13_Picture_98.jpeg)

![](_page_13_Picture_8.jpeg)

**1**

Choisissez ensuite votre point de location : **3**

![](_page_13_Picture_10.jpeg)

![](_page_13_Picture_11.jpeg)

![](_page_13_Picture_12.jpeg)

![](_page_13_Picture_13.jpeg)

![](_page_13_Picture_14.jpeg)

![](_page_13_Picture_15.jpeg)

![](_page_14_Picture_1.jpeg)

### Cliquez sur « réserver ce vélo »

![](_page_14_Picture_42.jpeg)

# Choisissez la durée de location souhaitée

![](_page_14_Picture_43.jpeg)

![](_page_14_Picture_44.jpeg)

![](_page_14_Picture_45.jpeg)

![](_page_14_Picture_10.jpeg)

![](_page_14_Picture_11.jpeg)

![](_page_14_Picture_12.jpeg)

![](_page_14_Picture_13.jpeg)

![](_page_15_Picture_1.jpeg)

Déposez les différents documents et justificatifs, en respectant bien les critères puis cochez la case « J'ai pris connaissance et accepte les Conditions générales de Location » et cliquez sur « Finaliser ma réservation ».

![](_page_15_Picture_67.jpeg)

Cochez « Caution en agence » et « Enregistrer la caution » . La caution n'est pas encaissée, elle sera utilisée en cas de non restitution du vélo. **8**

![](_page_15_Picture_5.jpeg)

**7**

#### **9** Puis « Voir ma confirmation »

![](_page_15_Picture_68.jpeg)

![](_page_15_Picture_9.jpeg)

![](_page_15_Picture_10.jpeg)

![](_page_15_Picture_11.jpeg)

![](_page_15_Picture_12.jpeg)

![](_page_15_Picture_13.jpeg)

![](_page_16_Picture_1.jpeg)

![](_page_16_Picture_2.jpeg)

Vous serez ensuite redirigé sur cette page :

![](_page_16_Picture_51.jpeg)

Vous recevrez par mail la confirmation de votre réservation

![](_page_16_Picture_6.jpeg)

![](_page_16_Picture_7.jpeg)